## *Merkantil as*

Geelmuydens gate 24, 3182 Horten Epost: merkantil@online.no

## **Tast inn liknings- data direkte i Altinn. Et tenkt eksempel (hvor omsetningen har sunket de siste årene).**

Ī

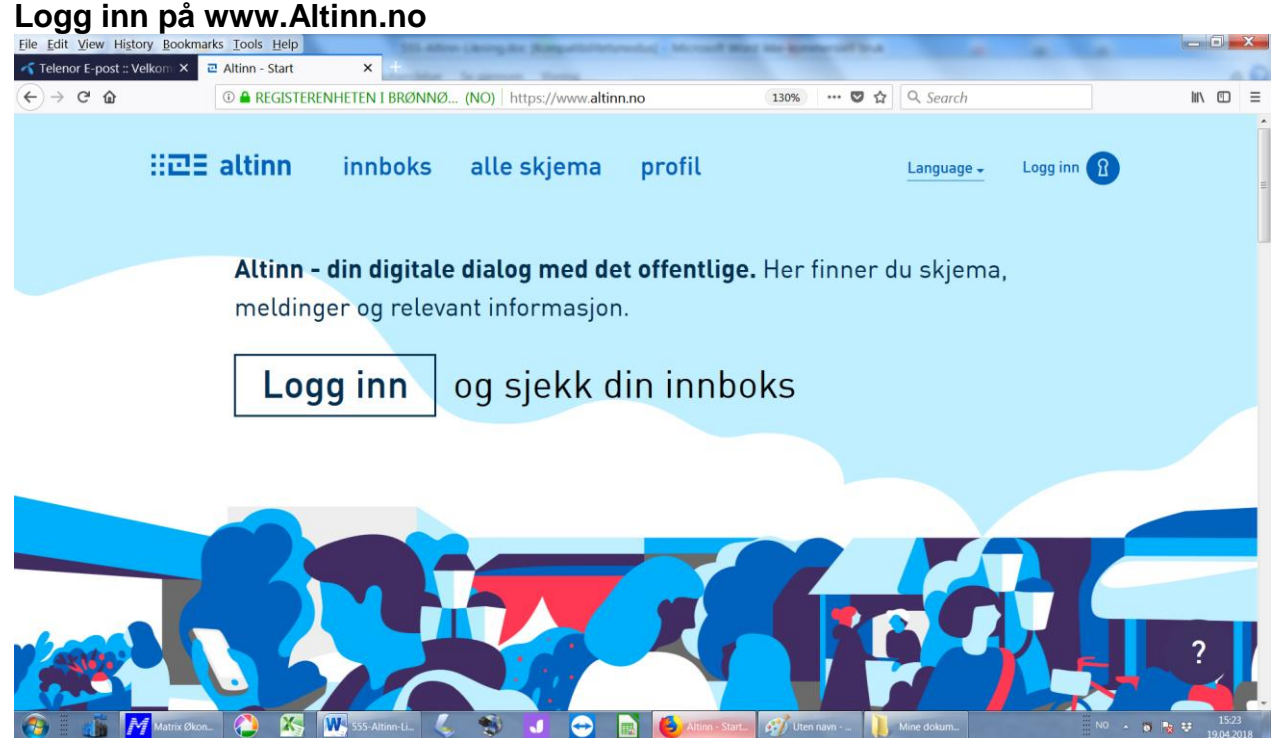

**Velg metode for innlogging. Her velges bank id.**

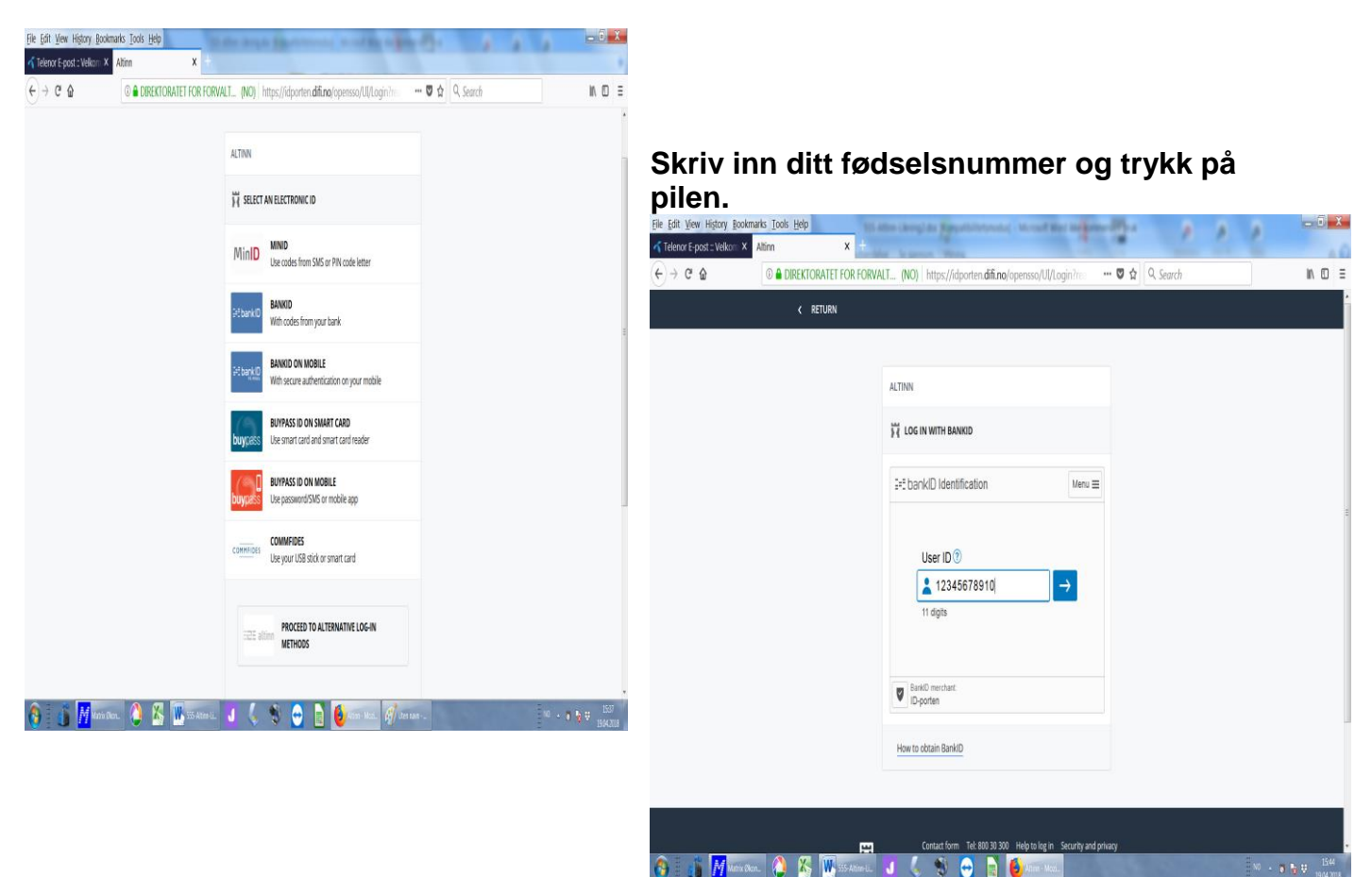

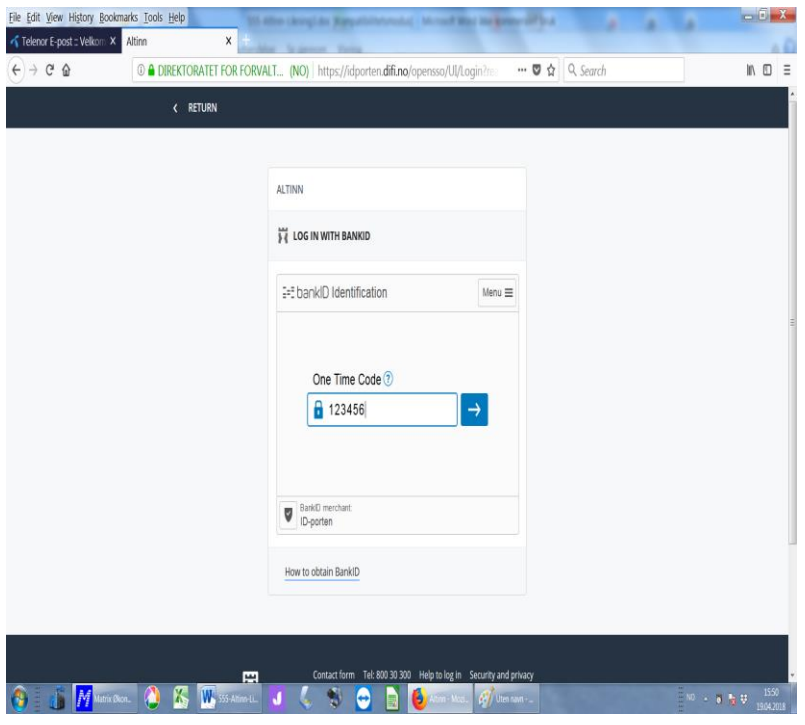

**Trykk på kodebrikken om du har valgt det, og tast inn den 6 sifrede koden og trykk på pilen.**

**Skriv din personlige kode. Funnet på her: «MorMor1954».**

## **Logg inn på din skattemelding og «Gå videre til din skjemautfylling»**

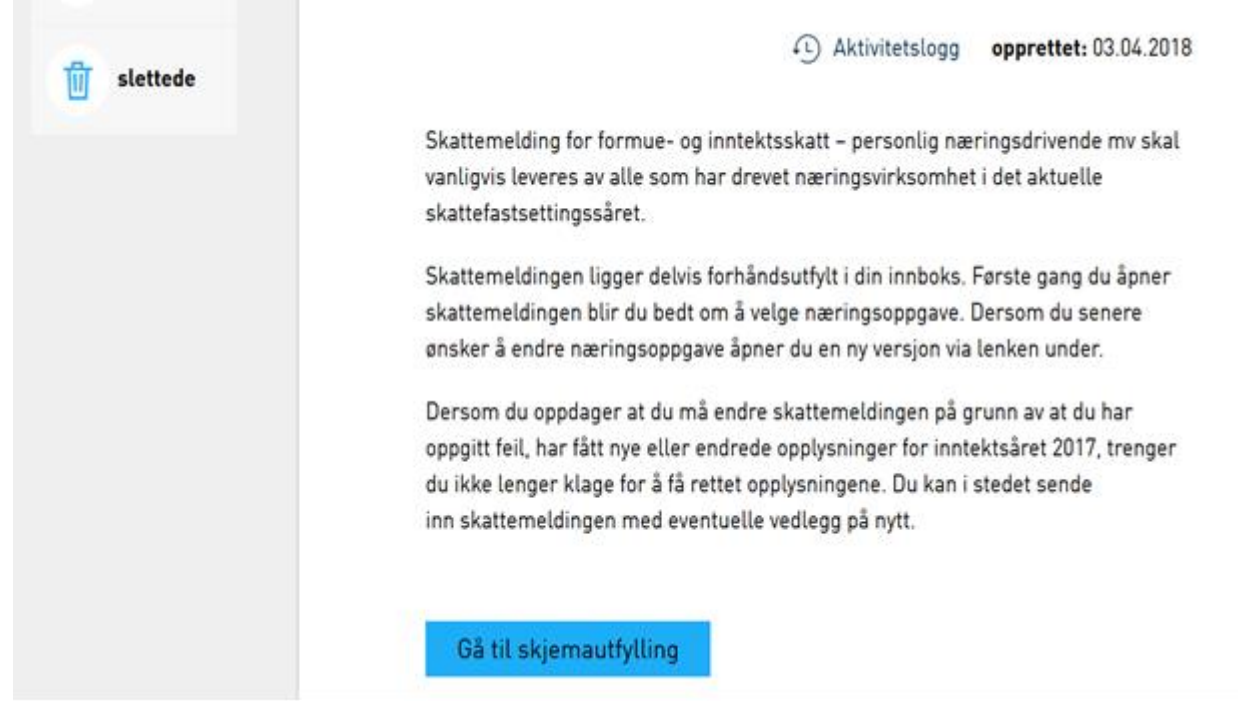

**«Gå til skjemautfylling» - Her trykkes på og velges RF-1175 Næringsoppgave 1.**

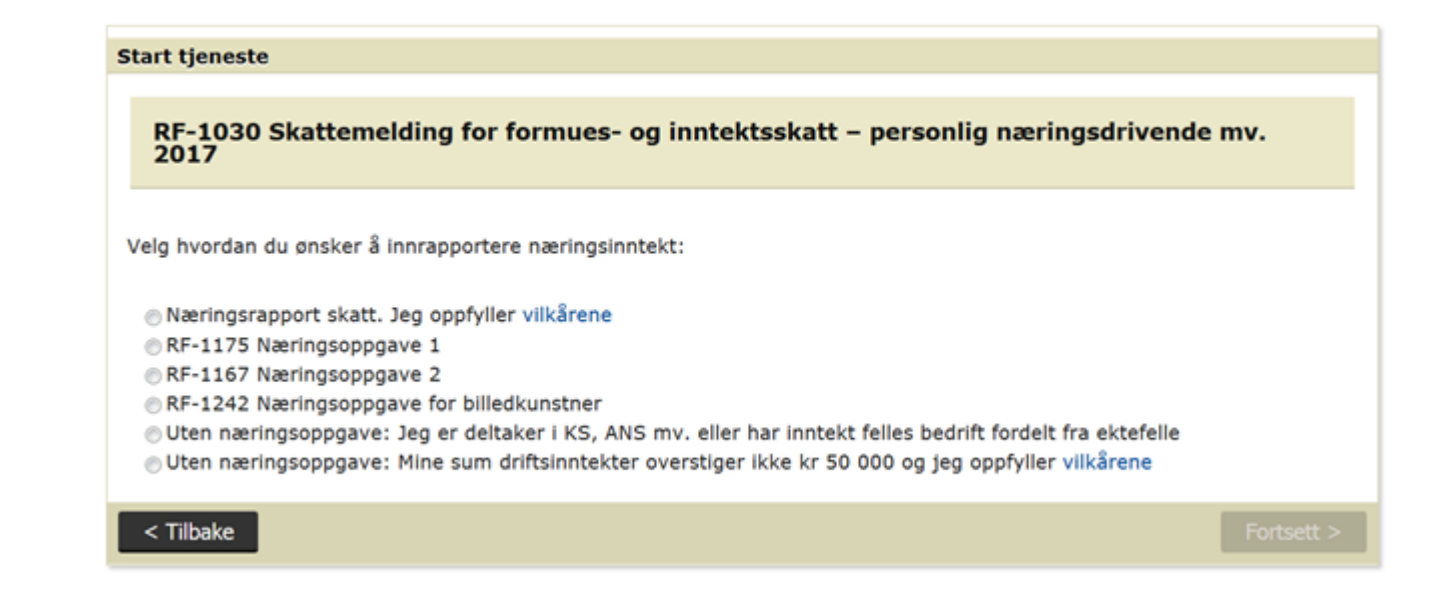

**Når du har trykket på riktig knapp fremkommer skattemeldingen med de data som er registrert på deg, men opplysningene om din næring må du fylle ut å sende til skatteetaten.**

**For å kunne fylle ut Næringsoppgave 1 fullstendig er det en fordel å gå inn på «Vedlegg» først å få fem underliggende data som for eksempel «Avskrivning» først.**

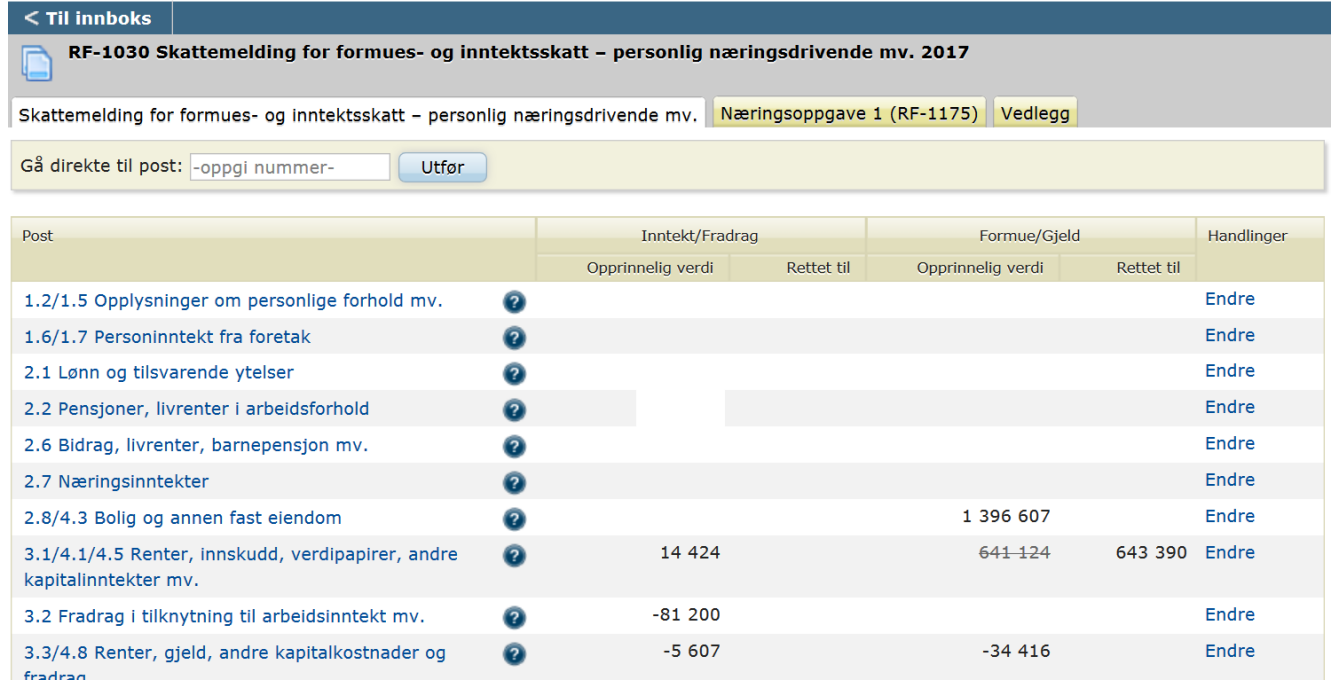

**Velg vedleggsskjema her «RF-1084 Avskrivning 2017».**

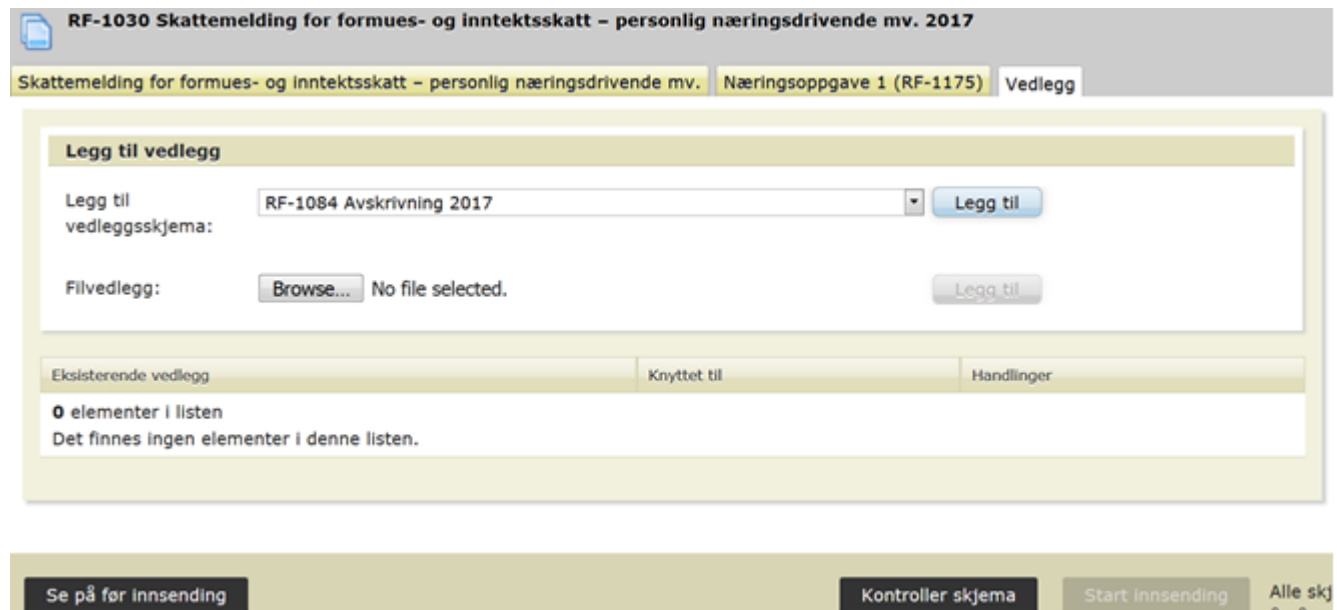

**Her velger vi alternativ 1. Har du ENK (Enkeltpersons Foretak) og under kr.50.000,- i omsetning pr. år velger du alternativ 2.**

å gå vic

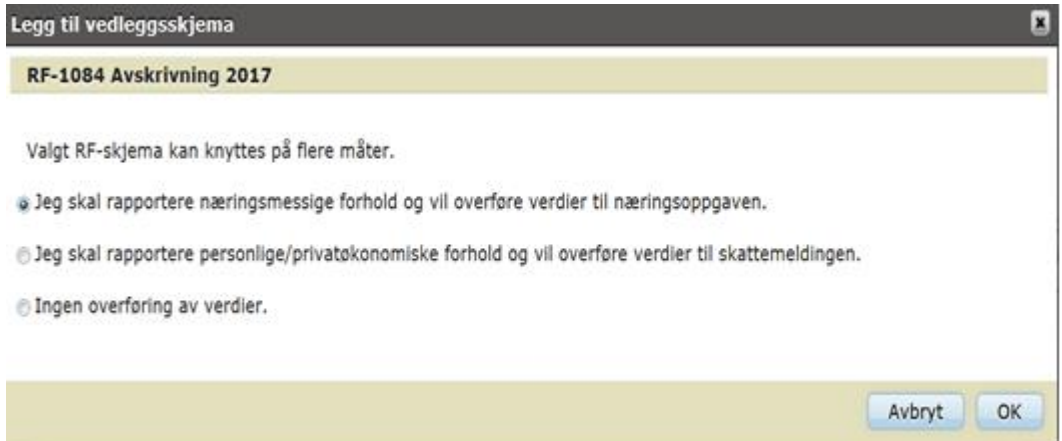

**Eiendel er kr.36.862,- før avskrivning, og kr.29.490,- etter avskrivning. Avskrivningen er kr.7372,-.**

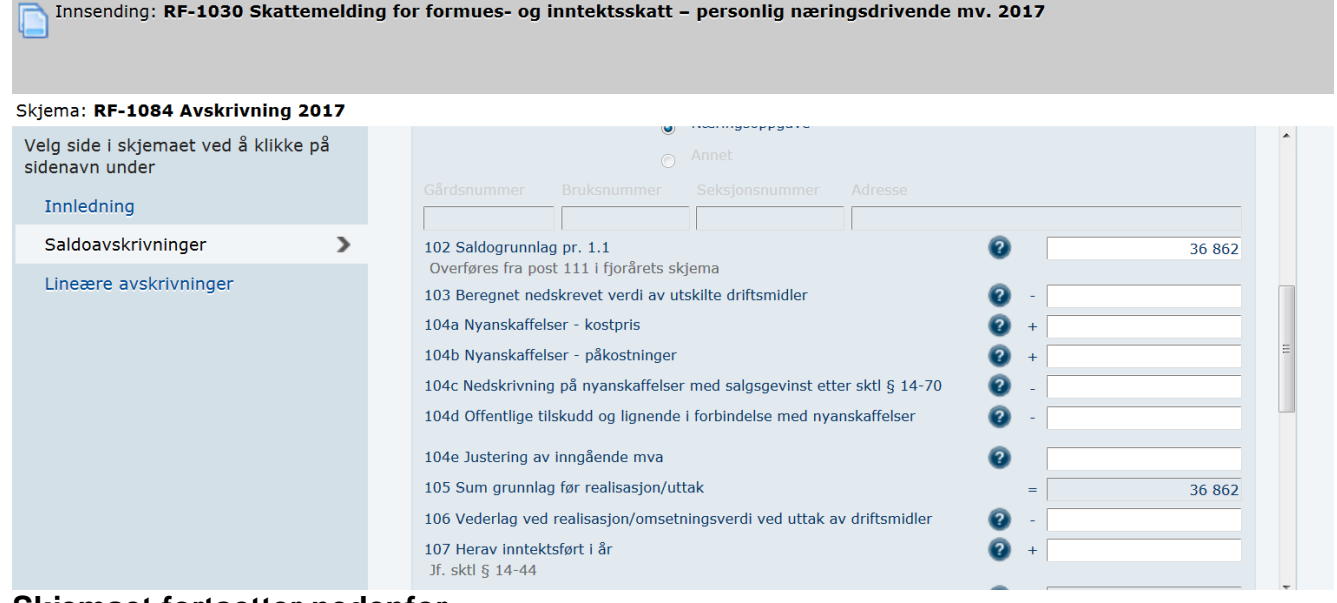

**Skjemaet fortsetter nedenfor**

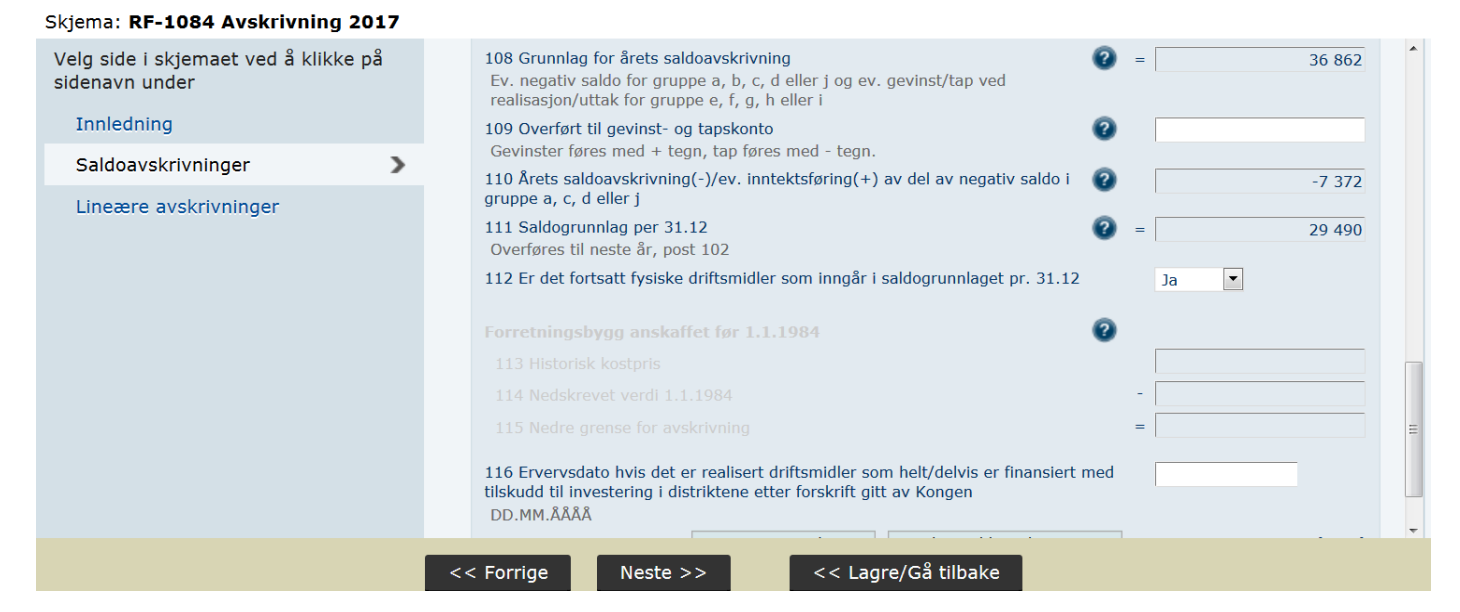

**Trykk deretter på «Næringsoppgave 1 (RF-1175)»** .

**Vi fyller ut saldolisten fra regnskapet (d.v.s. siste tallene for året i resultat og balanse).Her et eksempel på et forholdsvis nystartet firma med minimal omsetning. Trykker du på «Endre» til høyre kan du rette på tall og finne eventuelle tilleggs- konti.**

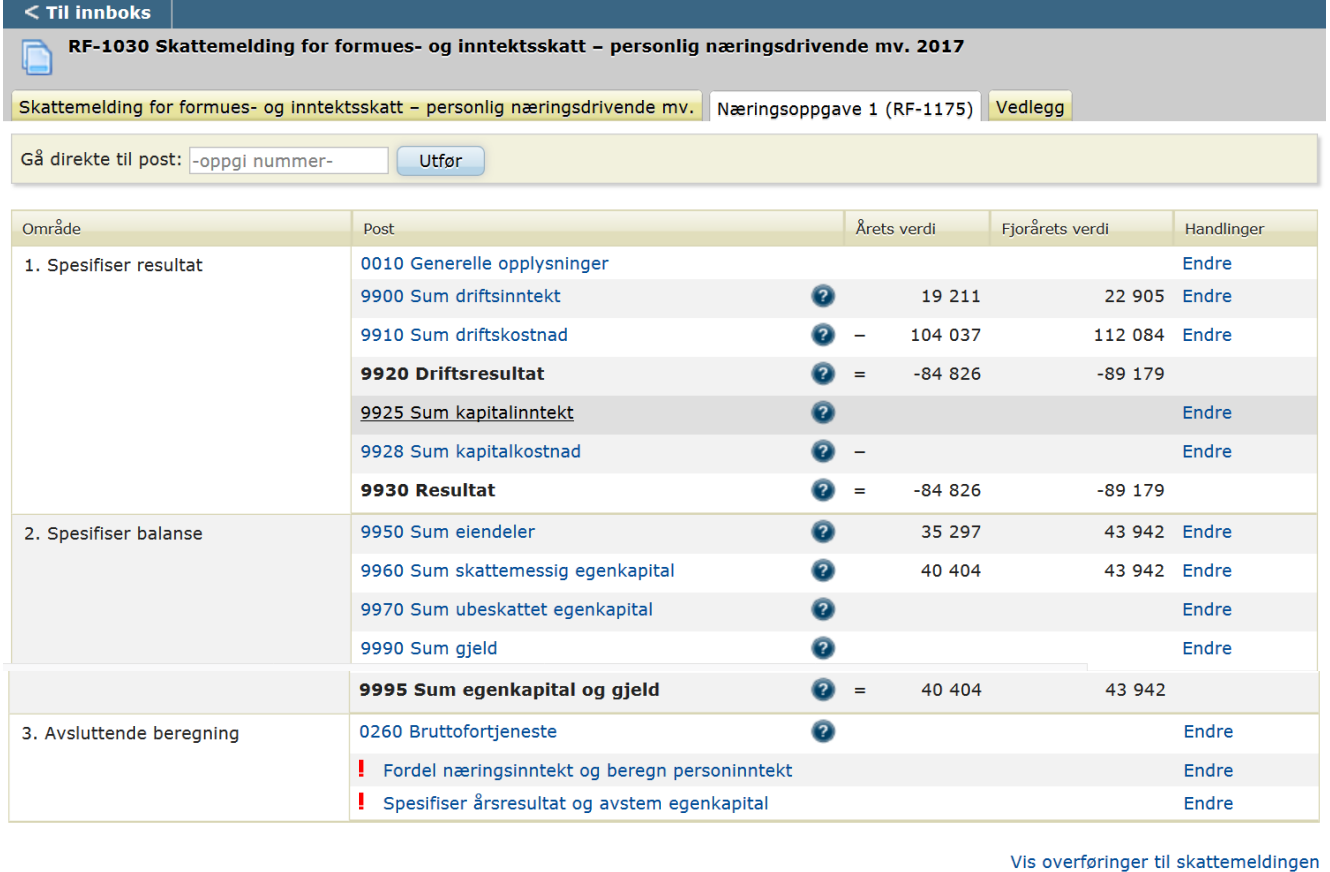

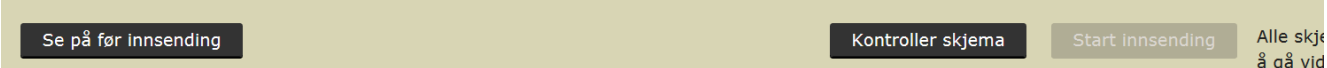

**Vi trykker på den nederste linken merket med rødt og rapporten «Spesifiser årsresultat og avstem egenkapital».**

Skattemelding for formues- og inntektsskatt – personlig næringsdrivende mv. Næringsoppgave 1 (RF-1175) Vedlegg

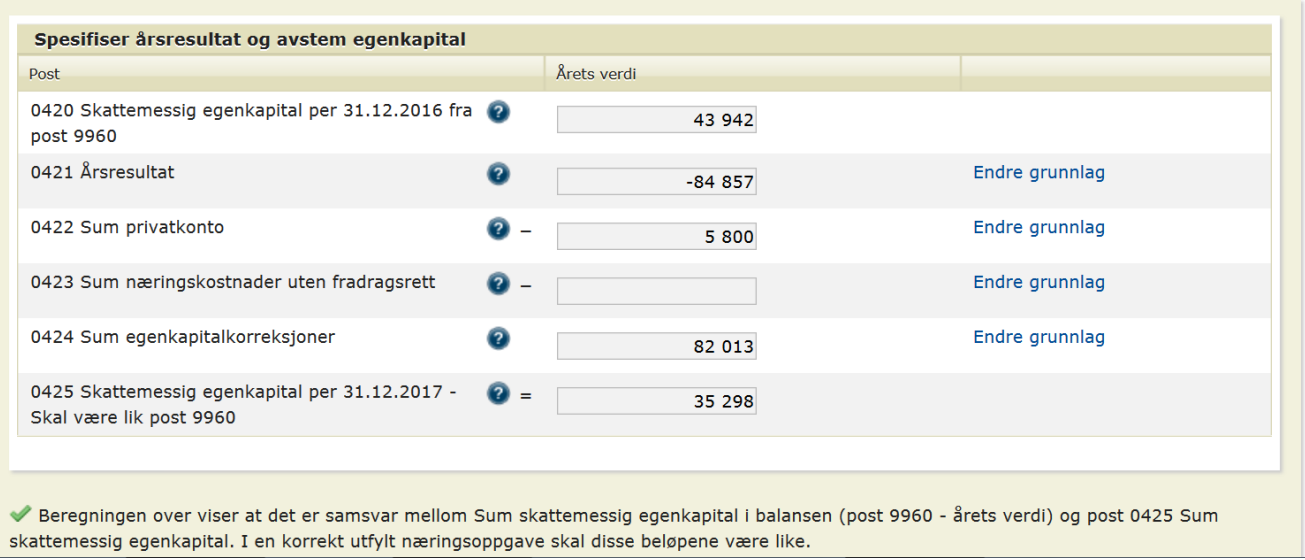

**Til høyre kan vi «Endre grunnlag». Kr.82.013,- er eiers tilskudd til driften. Kr.5.800,- er summen av private kostnader.**

**Går vi tilbake en rapport til sammendrag av regnskapets saldoliste trykker vi på uthevet med rødt: «Fordel næringsinntekt og beregn personinntekt». Her velger vi skjema RF-1224 og deretter «Annen næring». Og ved beskrivelse av næringen «Salg egenproduserte…». Underskuddet vi har på dette tenkte firma kommer automatisk med.**

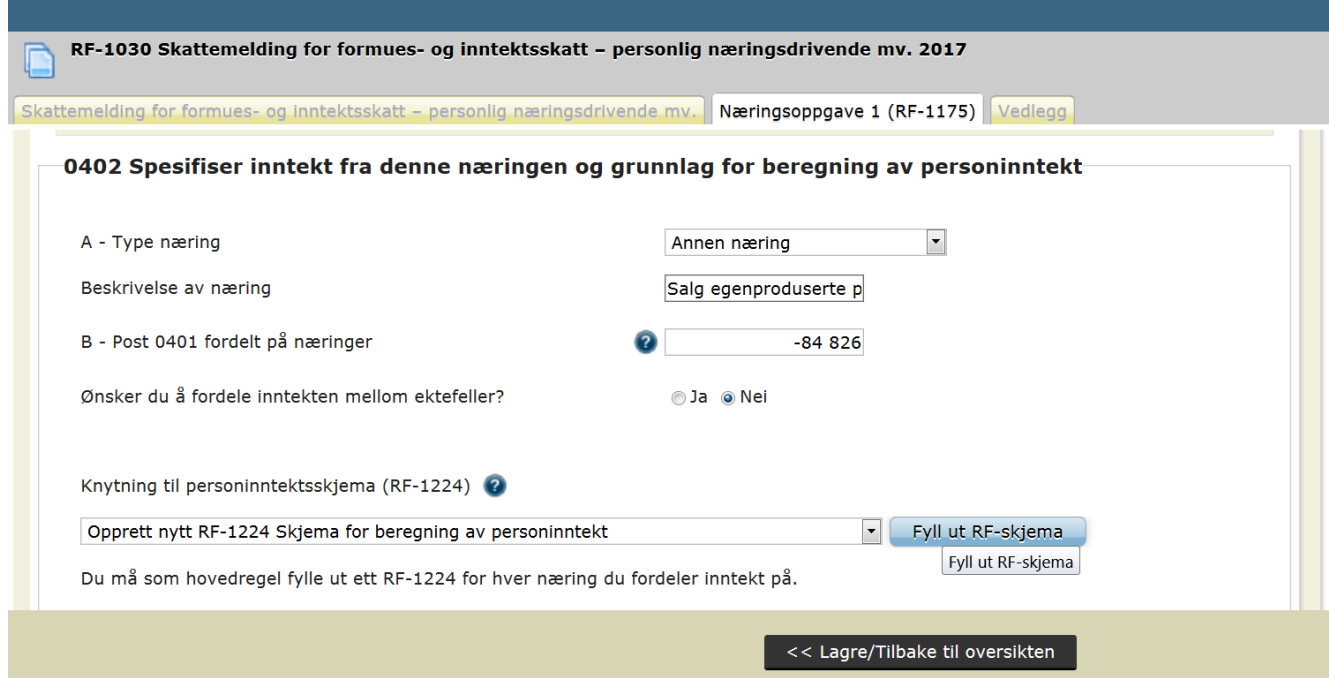

**Det viktigste å fylle ut på rapporten nedenfor er formuesgjenstand før og etter avskrivning. Denne «hobbybedriften» har et underskudd som automatisk blir fylt ut. Er personinntekten negativ kommer den ut som kr.0,- i skattemeldingen. Dersom det senere bedriften får overskudd vil den negative personinntekten trekkes fra den positive personinntekten i overskudds-året.**

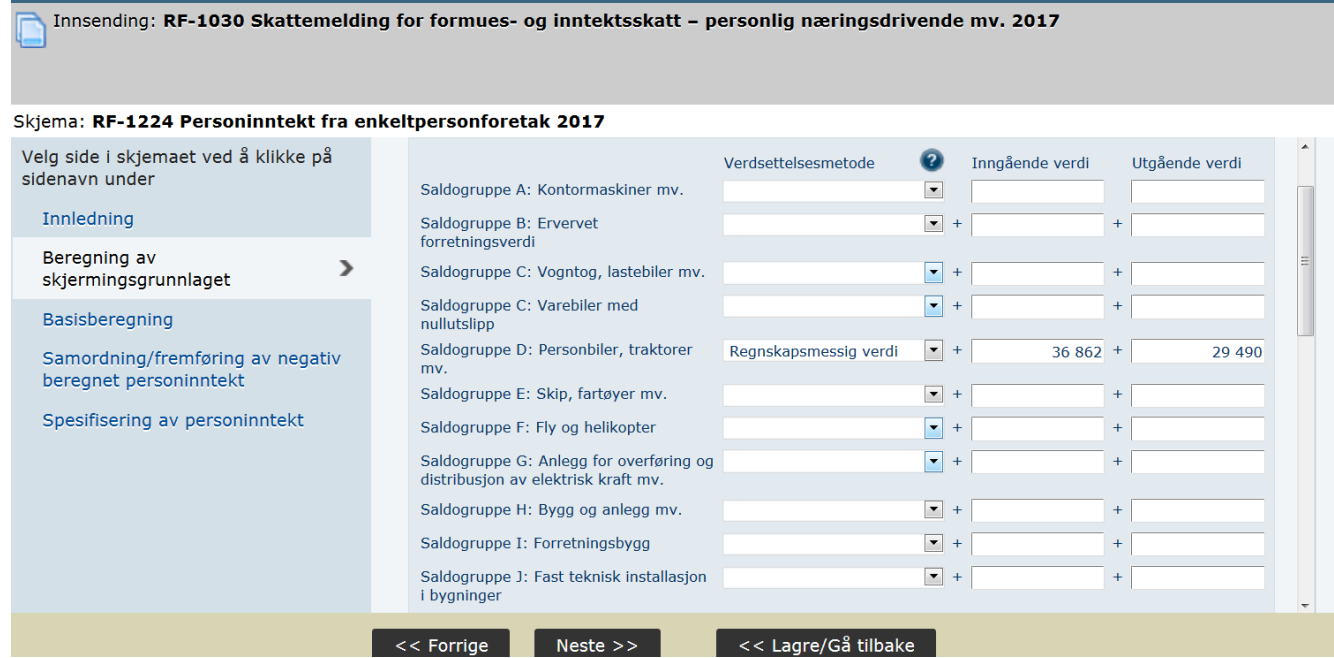

## **Slik ser skattemelding RF-1030 ut etter at tap i næring er lagt til. Legg merke til at post 1.6/1.7 Personinntekt….. er kr.0,- i rapport RF-1175.**

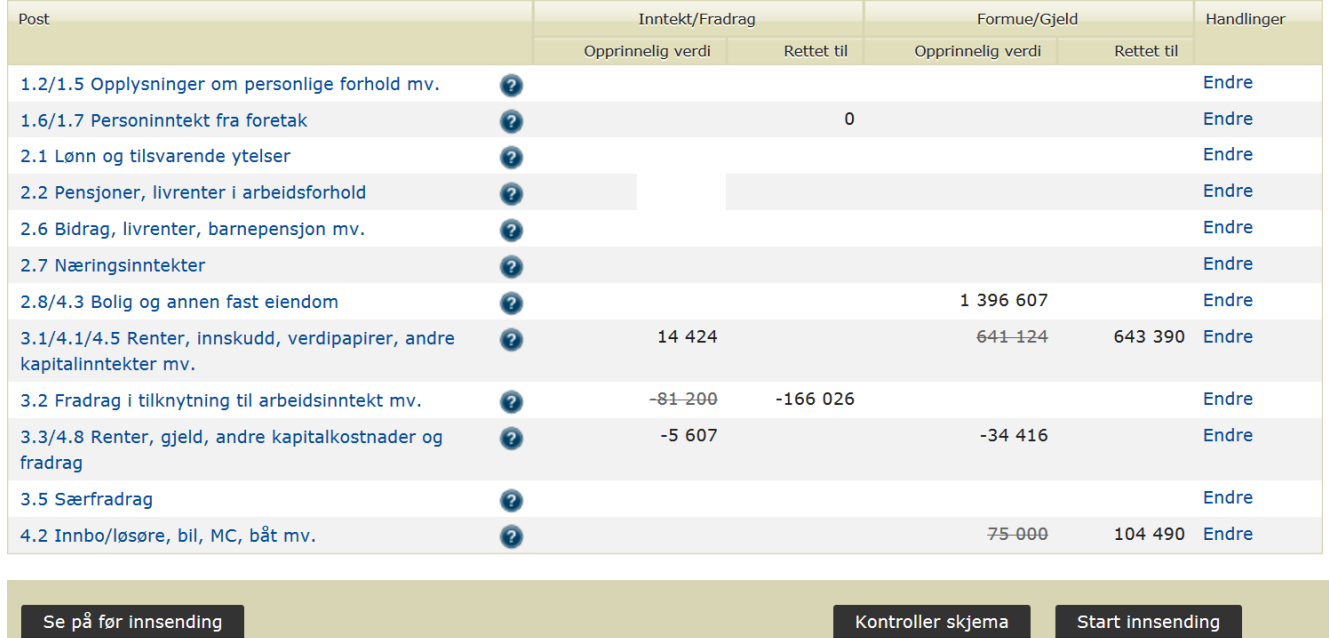

**Vi kontrollerer så skjemaene og ser på det før innsending.**

**Har du spørsmål eller trenger hjelp kan vi kontaktes via SMS mobil 91356920 (Vi kontakter deg senere -SMS benyttes fordi vi har mye å gjøre) eller via epost merkantil@online.no.**

Ref: 555-Altinn Likning.doc